V3 Käyttöohje support.shotscope.com

## Shot Scope

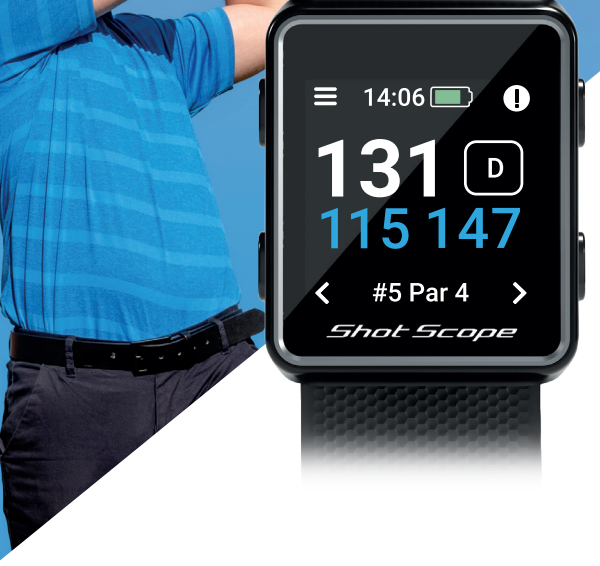

## **Sisällys**

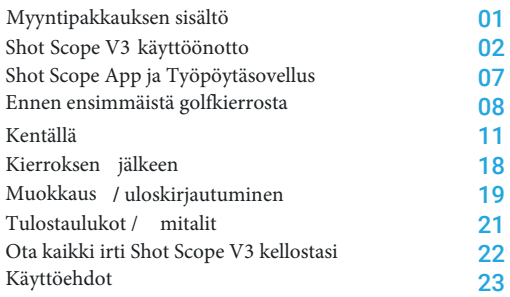

## Myyntipakkauksen sisältö

Kiitos, että ostit Shot Scope V3: n. Ennen kuin käynnistät laitteen, lue täydellinen käyttöopas varmistaaksesi oikeat asetukset.

- **1 x** Shot Scope V3
- **16 x** Kevyet tagit
- **1 x** Latauskaapeli

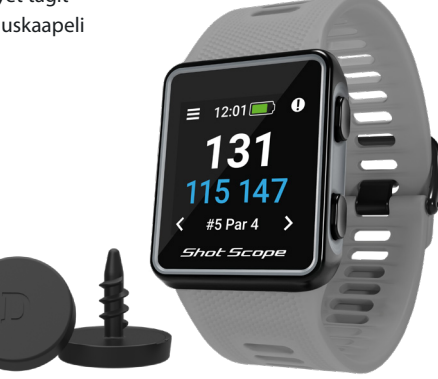

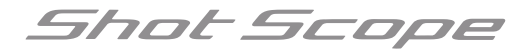

## Shot Scope V3 Käytön aloitus

## **Vaihe 1: Lataa ja asenna mobiilisovellus**

Shot Scope tarjoaa sekä Android- että iOS-sovelluksen, nämä voivat olla ladattu mihin tahansa yhteensopivaan matkapuhelimeen tai tablettiin. Voit ladata tai asentaa Shot Scope -sovelluksen yksinkertaisesti hakemalla Shot Scope joko App Storessa tai Google Play Kaupassa.

Shot Scope V3 ei ole yhteensopiva alkuperäisen työpöytäsovelluksen kanssa. Käytä uutta päivitettyä mobiilisovellusta kierrosten lähettämiseen ja kenttien tai laiteohjelmiston päivittämiseen.

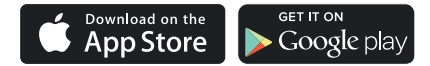

### **Rekisteröinti**

Rekisteröi tili avaamalla sovellus ja napsauttamalla sitten Rekisteröipainiketta. Suorita kaikki kohdat ja paina sitten Continuepainiketta. Salasanasi on oltava vähintään 6 merkkiä pitkä pitkä ja sisältää vähintään yhden numeron.

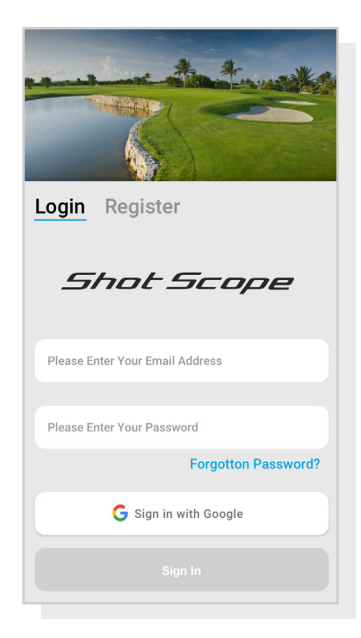

Sovelluksen rekisteröinti

#### **Vaihe 2: Sovelluksen opetusohjelma**

Kun avaat Shot Scope -sovelluksen ensimmäisen kerran rekisteröinnin jälkeen, avautuu opetusohjelma, joka näyttää kuinka kelloa ja sovellusta käytetään. Tämän prosessin aikana valitset asetukset ja synkronoit kellon varmistaaksesi, että uusin laiteohjelmiston versio on asennettuna. Sinun on suoritettava tämä prosessi ennen kellon käyttöä.

#### **Vaive 3: Yhdistäminen**

Jos olet juuri suorittanut opetusohjelman, sinun ei tarvitse muodostaa yhteyttä uudelleen. Jos liität kellon mobiilisovelluksessa, ota Bluetooth käyttöön puhelimen asetuksissa, kirjaudu sisään sovellukseen ja paina sitten Connect-painiketta näytön yläosassa. Kellon näyttö ilmoittaa yhteyden olevan yhdistetty.

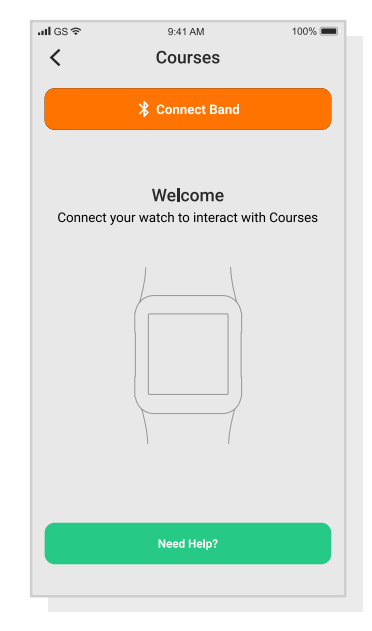

Asetukset

#### **Vaihe 4: Tarkista kenttäkartat**

Suosittelemme, että tarkistat pelaamasi kentän kartoitustilan vähintään 48 tuntia ennen peliaikaa. Tämä varmistaaksesi, että kenttä löytyy järjestelmästä.

Suurin osa kentistä on kartoitettu, mutta voi olla esimerkiksi uusi kenttä, jota ei ole järjestelmässä tai kentällä saattaa olla odottava päivitys.

Voit tarkastella kartoitettuja kenttiä Shot Scope -järjestelmässä Coursesosiossa. Tämä löytyy iOS-sovelluksen välilehtipalkista ja Androidsovelluksen päävalikosta.

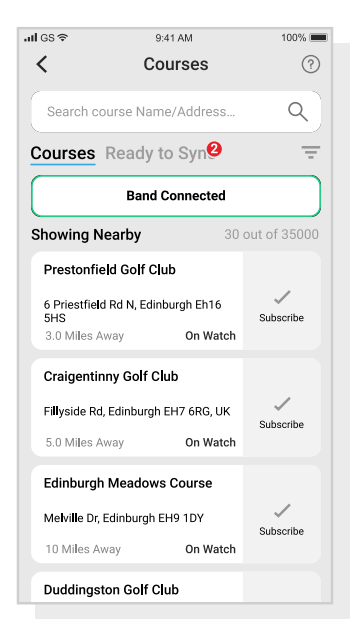

#### Kenttäkartat

### **Vaihe 5 : Kentän etsiminen, tilaaminen ja lisääminen**

Voit etsiä kenttiä kirjoittamalla kentän nimen tai käyttämällä sijaintiasi lähellä olevien kenttien löytämiseen. Käytä joko hakupalkista tai näytön oikeassa yläkulmassa olevaa suodatinta suodattaaksesi kenttiä nykyisen sijaintisi lähellä.

Varmista, että sinulla on aina ajan tasalla olevat kenttäkartat. Pyydä ilmoitus kenttäpäivityksestä niiltä kentiltä, joilla pelaat paljon. Tilaa ilmoitus napauttamalla kenttää. Tilatut kentät on korostettu sinisellä. Jos jokin valitsemistasi kentistä on päivitettävä, ne lisätään automaattisesti synkronointiluetteloon.

Jos kenttä on kartoitettu, mutta sitä ei vielä ole kellossasi on kentän vieressä ADD-painike. Napauta tätä ja kenttä lisätään automaattisesti synkronointiluetteloon.

Kenttä voi olla tietokannassa, mutta sitä ei ole vielä kartoitettu. Tässä tilanteessa vieressä on Request-painike, napauta tätä pyytääksesi kentän kartoittamista. Tästä tulee ilmoitus kartoitusryhmälle, joka pyrkii saamaan kentän kartoitettua 48 tunnissa.

Jos et löydä kentän nimeä, paina näytön alaosassa olevaa Request painiketta. Tämä avaa lomakkeen, joka voidaan täyttää ja lähettää kartoitusryhmällemme. Jälleen pyrimme siihen, että tämä kartoitetaan 48 tunnissa.

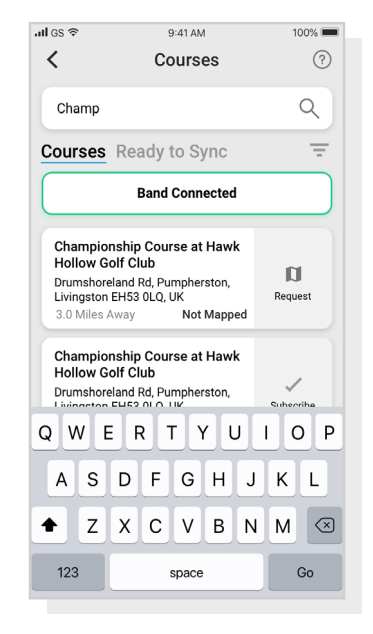

Kenttäkartat

### **Vaihe 6: Synkronointi**

Jos sinulla on kenttäkarttoja, jotka on ladattava kelloon, tai päivityksiä, jotka on siirrettävä kelloon, pitäisi näkyä punainen ilmoitus kenttänäytän yläosassa. Jos haluat suorittaa synkronoinnin, napauta näytön yläosassa olevaa Ready to sync -painiketta.

Hakutulos näytöllä näet luettelon synkronointia vaativista kentistä. Aloita prosessi painamalla 'Sync all-painiketta näytön yläosassa.

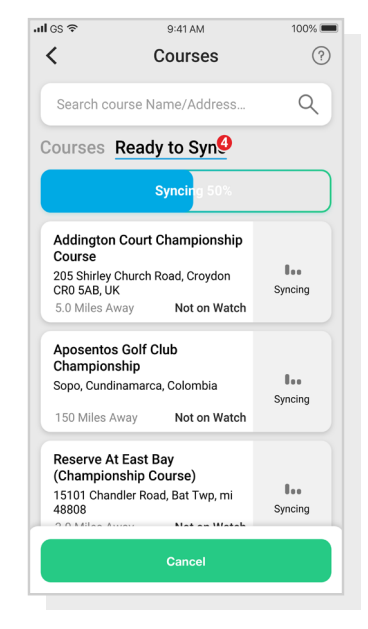

Kenttäkartat

# Shot Scope -sovellus ja työpöytä

#### **Lataa tai päivitä mobiilisovelluksesi**

IOS: lle ja Androidille on saatavana uusi päivitetty mobiilisovellus. Varmista, että sinulla on uusin versio asennettuna.

#### **V3: lle ei ole työpöytäsovellusta**

Shot Scope V3 ei ole yhteensopiva alkuperäisen työpöytäsovelluksen kanssa. Käytä uutta päivitettyä mobiilisovellusta kierrosten lähettämiseen ja kurssien tai laiteohjelmiston päivittämiseen.

#### **Kierrosten lataamiseen on käytettävä**

**mobiilisovellusta.** Voit silti tarkastella ja muokata kierrosta Performance Dashboardissa (näkyy oikealla), johon pääsee tietokoneen tai tabletin verkkoselaimen kautta. Tätä ei pidä sekoittaa työpöytäsovellukseen.

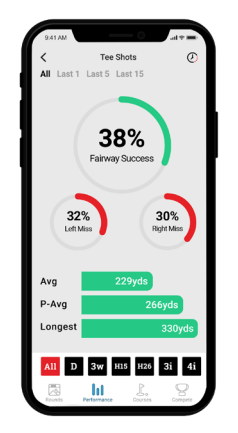

**Shot Scope -mobiilisovellus** Pikainen yleiskatsaus tilastoihisi. Määritä Shot Scope, päivitä laiteohjelmisto, päivitä kentät ja lataa kierroksesi.

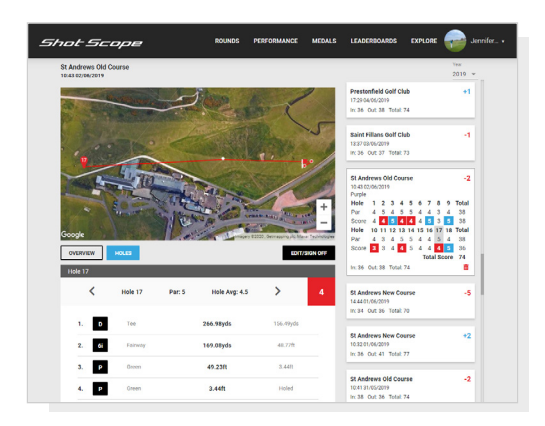

Shot Scope -työpöytä Tarkempi analyysi tilastoistasi katsottavissa:

#### **https://dashboard.shotscope.com**

## Ennen kuin aloitat pelaamisen

#### **vaihe 1: Shot Scope V3: n lataaminen**

Shot Scope voidaan ladata mistä tahansa USB-portista tai USByhteensopivasta seinälaturista. Käytä tuotteen mukana toimitettua laturia.

Pidä laturia Shot Scope -logo ylöspäin, paina sitten vipua ja aseta 4 piikkiä varovasti kellon takaosaan. Kellon näyttö ilmoittaa latauksen oleva käynnissä.

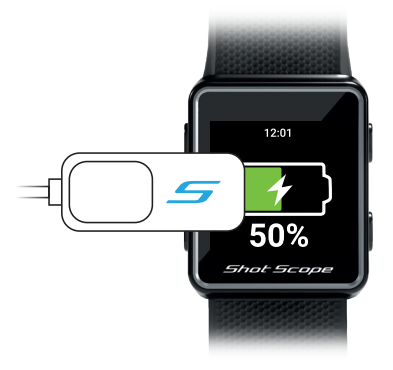

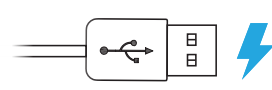

Kiinnitä laturi näytön vasemmalle puolelle ja yhdistä toinen pää USB-porttiin.

## **Vaihe 2: Tagien (tunnisteiden) asentaminen**

Shot Scope -laitteessasi on 16 tagia, joista jokaisessa on kirjaimet mailan tunnistamiseksi. Paras käytäntö on sovittaa sopivat tunnisteet vastaavaan mailaan. Esimerkiksi D-tagi Draiveriisi.

Tunnisteet on asetettava tiukasti kiinni gripin päähän. Tee tämä kiertämällä tunnistetta myötäpäivään samalla kun käytät hieman alaspäin suuntautuvaa voimaa.

2 "vara" -tunnistetta, jotka on merkitty X1 ja X2, ja niitä tulisi käyttää mailoille, kuten 7 puulle tai ylimääräiselle driverille.

Putterin kanssa voidaan käyttää vain P-tagia.

**Olemassa oleva käyttäjä:** Jos sinulla on jo tunnisteita, päivitä vanhat V1 / V2-tunnisteet uusiin ja parannetuihinV3 tunnisteisiin.

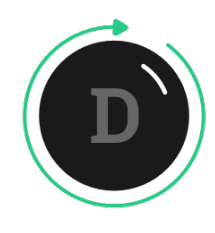

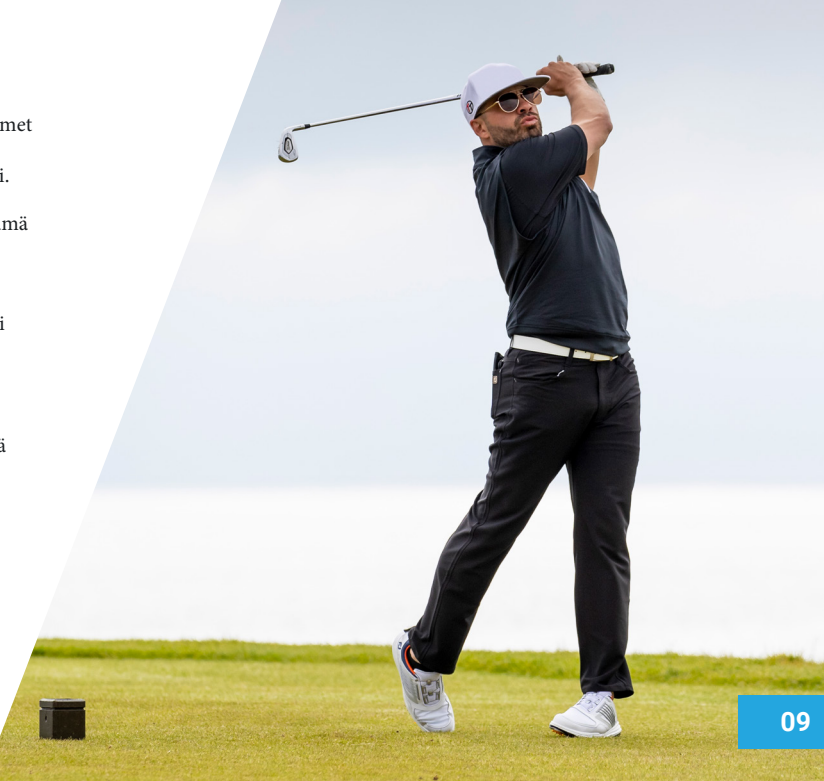

## **Vaihe 3: My Bag asetukset**

My Bag -ominaisuus löytyy sovelluksen'More/Settings'-osion 'Account'-välilehdestä.

Shot Scope -sovelluksen täydentämiseksi on myös onlineverkkopaneeli https://dashboard.shotscope.com. Tällä verkkosivulla on yksityiskohtaisempia tilastoja ja sillä on samat järjestelmänvalvojan ominaisuudet, kuten "My Bag". Voit kirjautua tähän hallintapaneeliin käyttämällä samaa sähköpostiosoitetta ja salasanaa kuin mobiilisovelluksesi. My Bag -ominaisuus löytyy hallintapaneelin oikeassa yläkulmassa olevasta Acc ount-välilehdestä.

Kun olet kiertänyt tunnisteet mailoihin, avaa My Bag ominaisuus joko mobiilisovelluksessa tai onlinehallintapaneelissa ja luo mailasarja. Määrit mailojen tagit siten, että ne vastaavat fyysistä mailasarjaasi.

Käy tukisivustolla saadaksesi yksityiskohtaiset ohjeet My Bag ominaisuuden toiminnasta: **support.shotscope.com**

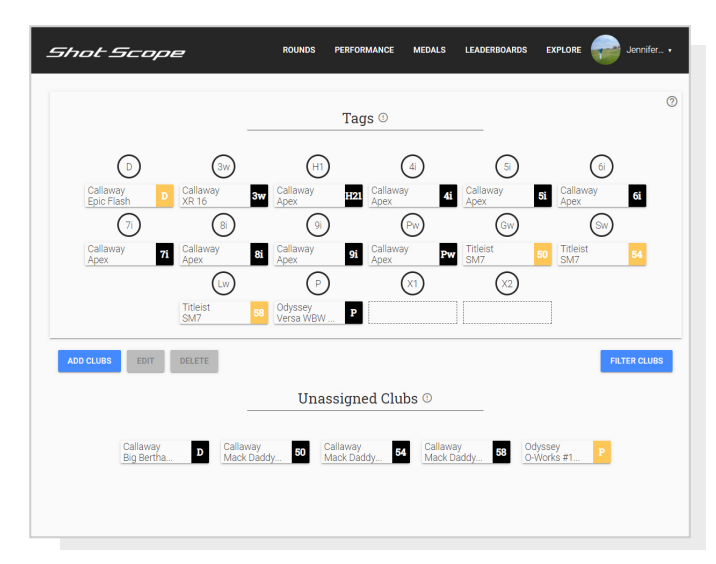

My Bag työpöytänäkymä

## Kentällä

### **Vaihe 1: Kuinka käyttää kelloa**

Automaattisen lyönnin tunnistuksen tarjoamiseksi Shot Scope käyttää sekä kelloa että tagiä. Kummankin on oltava aina 10 cm: n etäisyydellä toisistaan, kun lyöntiä lyödään. Jos ote mailasta on alhaalla tai pidät kelloa korkealla ranteessa, kantama voiolla liian suuri kellon toimimiseksi eikä lyönti tallennu. Kelloa on aina käytettävä oikein päin (näyttö ranteen ulkopuolella). Hihna tunnistaa tagit, joten hihnan pitäminen lähempänä tunnistetta parantaa suorituskykyä. Älä myöskään pidä ranteissasi IONnauhoja, metallia tai muita laitteita, koska tämä voi vaikuttaa Shot Scope -laitteen toimintaan.

## **Oikean käden pelaaja?**

Shot Scope tulee olla vasemmassa kädessä

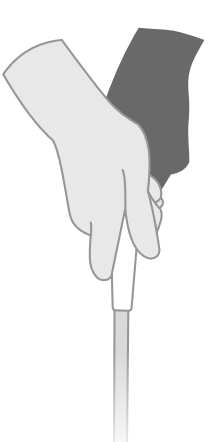

## **Vasemman käden pelaaja?**

Shot Scope tulee olla oikeassa kädessä

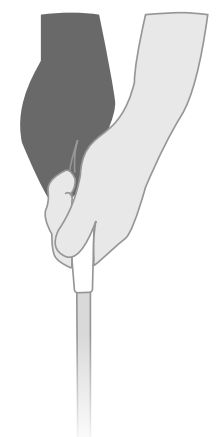

## **Vaihe 2 : Valmistautuminen pelaamiseen**

Kierroksen aloittamiseksi kytke ensin kello päälle painamalla vasemman yläkulman painiketta ja avaa sitten kellon lukitus painamalla vasenta alakulmaa. Kun kello ei ole lukittu, paina oikean yläkulman painiketta. Tämä vahvistaa Play-valinnan.

Suosittelemme, että aloitat kierroksen juuri ennen ensimmäiselle väylälle saapumista. Tämä tarkoittaa, että kello ei tallenna tietoja lämmittelyn aikana.

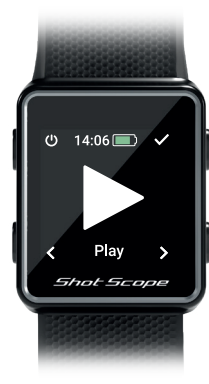

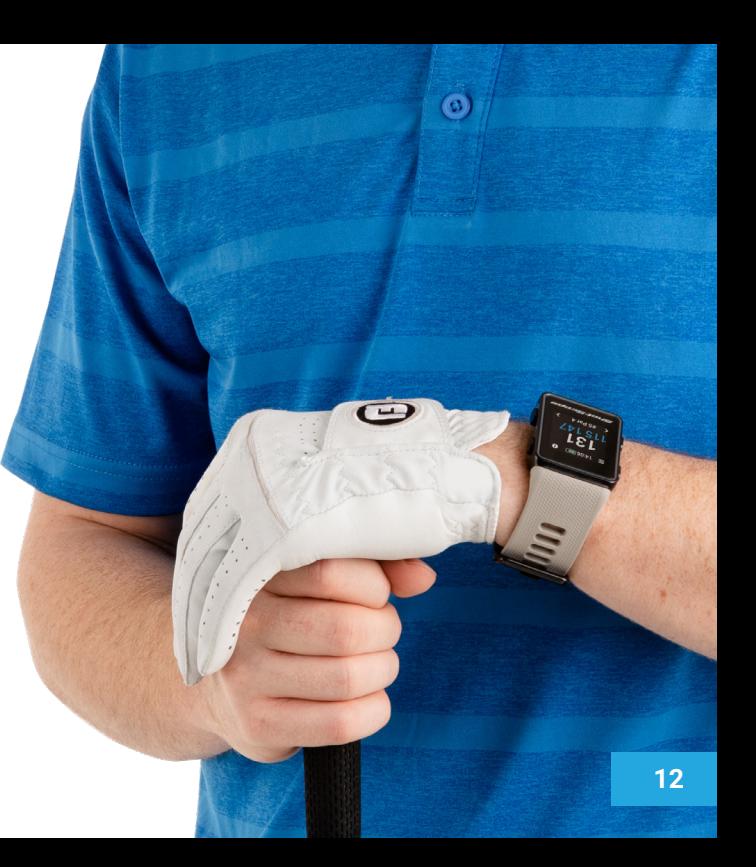

### **Vaihe 3: Tilat**

Pelitilat ovat keskenään vaihdettavissa ja antavat sinun saada kaiken irti V3: sta tarjoamalla joustavuutta tapahtumien välillä. Kun olet valinnut uuden kierroksen aloittamisen, sinua pyydetään vahvistamaan, missä tilassa haluat pelata kierroksen. Voit valita: GPS + Track, vain GPS ja Track

Kun olet valinnut pelitilan, kellosi etsii GPS-korjausta, joka kestää noin 30 sekuntia, ensimmäisellä kerralla tämä voi kestää hieman kauemmin. Kello näyttää sitten luettelon käytettävissä olevista kentisä, etsi oikea kenttä vasemman ja oikean alakulman painikkeilla ja vahvista valinta painamalla oikeaa yläkulman painiketta.

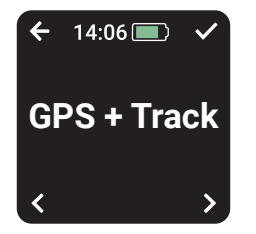

**GPS + Track:**

Yhdistää kaksi muuta tilaa, jotka tarjoavat sekä GPS-etäisyydet että keräävät lyöntitiedot analysoidaksesi peliäsi kierroksen jälkeen.

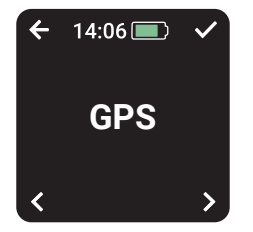

## **GPS only:**

Näyttää mitat greenin eteen/ keskelle/ taakse, sekä esteisiin koko kierroksesi ajan. Tämä tila ei kerää lyönnin seurantatietoja.

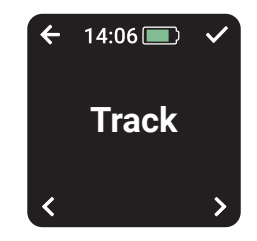

### **Track only:**

Kerää lyönnin seurantatiedot automaattisesti takautuvaa pelianalyysiä varten. Tämä tila ei tarjoa mitään kenttätietoja, eikä kellossa näytetä GPSetäisyyksiä pelaamisen aikana.

### **Vaihe 4: Pelin aikana**

#### **Lukkonäppäin:**

Lukitustoiminto lukitsee painikkeet pelin aikana välttääksesi vahingossa tapahtuvaa painamista. Painikkeet lukitaan 15 sekunnin käyttämättömyyden jälkeen. Avaa lukitus painamalla vasenta alakulmaa.

Voit tarkastella pelin aikana esiintyviä esteitä avaamalla näytön lukituksen. Oikeassa yläkulmassa näkyy esteet kuvake.

Voit poistaa lukitusnäytön ominaisuuden käytöstä asetusvalikossa.

# $14:06$ 5 147 A #5 Par 4 Shot Scope Lukitusnäyttö

## **Tag ID**

Tag ID antaa pelaajalle visuaalisen palautteen kierroksen aikana ja näyttää viimeisen mailan tunnisteen, jonka kello on havainnut näytöllä. Tämä antaa pelaajalle varmuuden siitä, että heidän lyöntinsä on havaittu. TAg ID voidaan poistaa käytöstä asetuksista, jos et halua käyttää sitä.

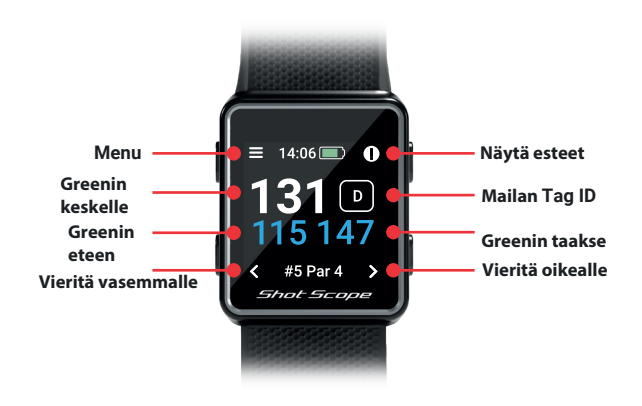

### **Vaihe 4: Pelin aikana**

## **PinCollect**

PinCollect on yksinkertainen ominaisuus, jonka avulla saat kaiken irti tilastoistasi tallentamalla lipun sijainnit. Kun saavutat greenin, kellosi vaihtuu automaattisesti PinCollect-näyttöön. Tässä näytössä näkyvät numerot 1-3, jotka edustavat greenillä otettujen puttien määrää. Seuraavaan näyttöön voidaan tallentaa 0 tai 4 puttia. Kun olet putannut, vie kello reiän päälle ja paina numeron vieressä olevaa painiketta, joka korreloi puttien määrään. Tämä tallentaa lipun sijainnin.

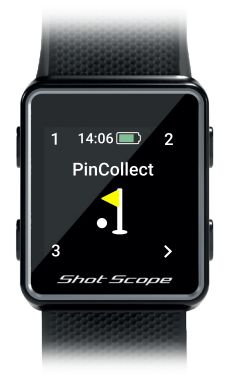

## **Mitä jos unohdin PinCollect:n?**

Vaikka kello muistuttaa sinua tekemään niin jokaisella greenillä, voi tämä silti unohtua! Jos unohdat, voit lisätä lipun sijainnin muokkauksessa ja siirtää puttejasi tarpeen mukaan. Muokkausominaisuudesta tulee lisää myöhemmin.

### **Kuinka tallentaa rangaistus kentällä.**

Siirry rangaistusnäyttöön painamalla vasemmassa yläkulmassa olevaa valikkopainiketta. Ensimmäinen vaihtoehto on Penalties. Vahvista valinta painamalla oikeaa yläkulman painiketta. Voit sitten selata erilaisia rangaistusvaihtoehtoja ja valita sinulle sopivan vaihtoehdon. Tukisivustolla on lisätietoja rangaistusten käytöstä:

## **support.shotscope.com**

### **Liikkuminen reikien välillä**

Kun väylä on pelattu, kello vaihtaa automaattisesti seuraavalle väylälle. Jos sinun on vaihdettava kellon väylä manuaalisesti, voit tehdä sen painamalla eteenpäin oikeaa alakulmaa ja palataksesi vasenta alakulmaa.

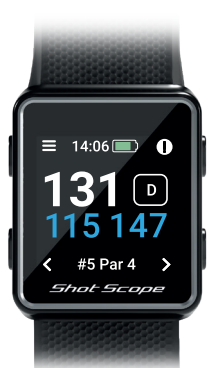

## **Vaihe 4: Pelin aikana**

### **Kuinka nähdä esteet**

Voit tarkastella väylän esteitä napsauttamalla oikean yläkulman painiketta (!) -kuvakkeen vieressä. Tämän jälkeen näet etäisyydet väylän esteisiin. Ruudussa näkyvät kaksi ensimmäistä estettä mutta voit selata väylän kaikkia esteitä painamalla oikeaa ylä- ja oikeaa alakulmaa. Palaa "etäisyys greenille"-näyttöön tämän toimenpiteen jälkeen painamalla vasenta yläkulman painiketta takaisin nuolen vieressä.

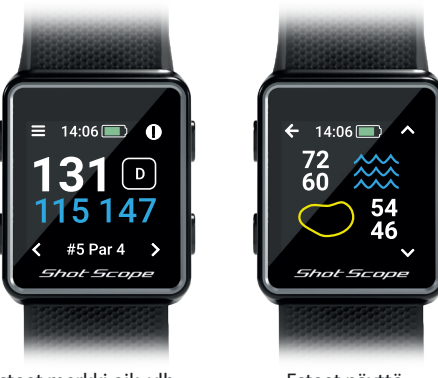

Esteet merkki oik. ylh. Esteet näyttö

## **Viimeisin lyönti**

Tämä ominaisuus mittaa viimeisen lyönnin pituuden automaattisesti GPS + Track -tilassa ja mittaa myös viimeisen lyönnin manuaalisesti GPS-tilassa.

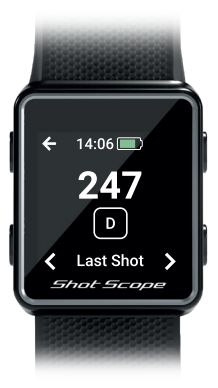

## **Kuinka nähdä viimeisin lyönti**

## **GPS + Track -tilassa**

Avaa näytön lukitus ja paina valikkopainiketta (vasen yläkulma). Kun kävelet kohti palloa, näytöllä näkyvä määrä kasvaa. Tämä nollautuu sitten automaattisesti, kun lyöt seuraavan lyönnin.

### **VAihe 4:Pelin aikana**

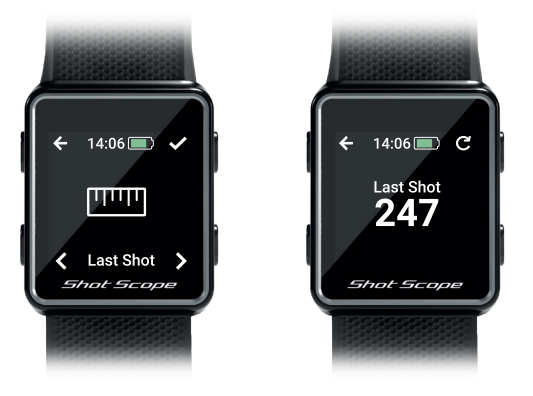

#### **Viimeisimmän lyönnin mitta GPS-tilassa**

Avaa näytön lukitus, paina valikkopainiketta (vasen yläkulma) ja paina sitten aloituspainiketta (oikea yläkulma). Kun kävelet kohti palloa, näytöllä näkyvä määrä kasvaa. Jos haluat, toista tämä prosessi aina, kun lyöt lyöntiä.

#### **Kierroksen lopetus**

Kun olet pelannut 18. reiän, sinulta kysytään automaattisesti, haluatko lopettaa kierroksen. Paina oikeassa yläkulmassa olevaa painiketta vahvistaaksesi, että haluat lopettaa kierroksen. Jos et halua lopettaa kierrosta, paina oikeaa alakulmaa, kunnes näet Jatka-vaihtoehdon, ja vahvista sitten painamalla oikeaa yläkulman painiketta.

Voit lopettaa kierroksen manuaalisesti milloin tahansa painamalla valikkopainiketta vasemmassa yläkulmassa ja selaamalla vaihtoehtoja, kunnes saavutat vaihtoehdon End Round. Jos painat oikeassa yläkulmassa olevaa vahvistuspainiketta, kierros päättyy ja palaat takaisin aloitusnäyttöön.

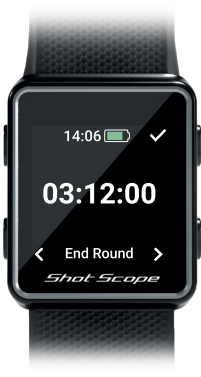

Lopeta kierros

## Lähetä kierroksesi tiedot

## **Vaihe 1: Tietojesi lataaminen**

Kun lataat kierroksen tietojasi, varmista ensin, että Bluetooth on päällä puhelimen asetuksissa. Seuraava vaihe on kirjautua sovellukseesi ja napauttaa Connect-painiketta näytön yläosassa.

Näyttö muuttuu sitten osoittamaan, että synkronointi odottaa, napauta synkronointipainiketta aloittaaksesi kierroksen synkronoinnin. Näet Sync palkin, ja kun tämä on valmis, kierros ladataan tilillesi.

### **Vaihe 2: Datan muokkaus**

Muokkaus on yksi Shot Scope -järjestelmän hyödyllisimmistä ominaisuuksista, ja sen pitäisi olla osa jokaisen käyttäjän rutiinia.

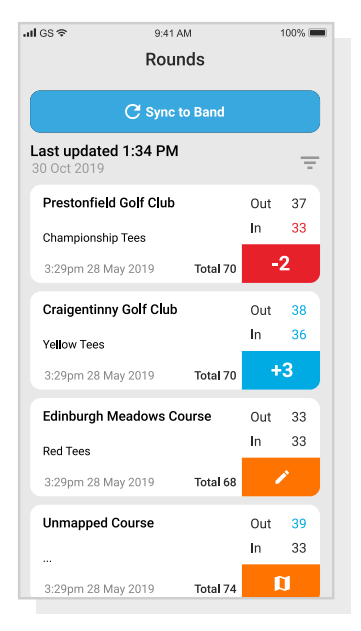

Upload data

## Muokkaa/ kirjaudu ulos

Kaikki lataamasi kierrokset on kuitattava ennen kuin ne sisällytetään tilastoihisi. Tämä prosessi varmistaa, että kaikki tietosi ovat täysin tarkkoja.

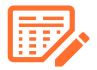

Kierrokset, joita ei ole kuitattu, tunnistetaan oranssilla tuloskorttikuvakkeella sekä onlinekoontinäytössä että mobiilisovelluksessa.

Aloita "Sign Off" -prosessi hallintapaneelissa napsauttamalla sen kierroksen tuloskorttia, josta haluat kirjautua ulos, ja valitsemalla sitten kartan alapuolelta löytyvä "Edit / Sign off". Napauta matkapuhelimessa sen kierroksen tuloskorttia josta haluat kirjautua ulos ja napauta sitten kynän tai tuloskortin kuvaketta kierroksen yleiskatsaussivulla.

Tämä avaa tuloskortin kierroksellesi.

Tämä on viisivaiheinen prosessi.

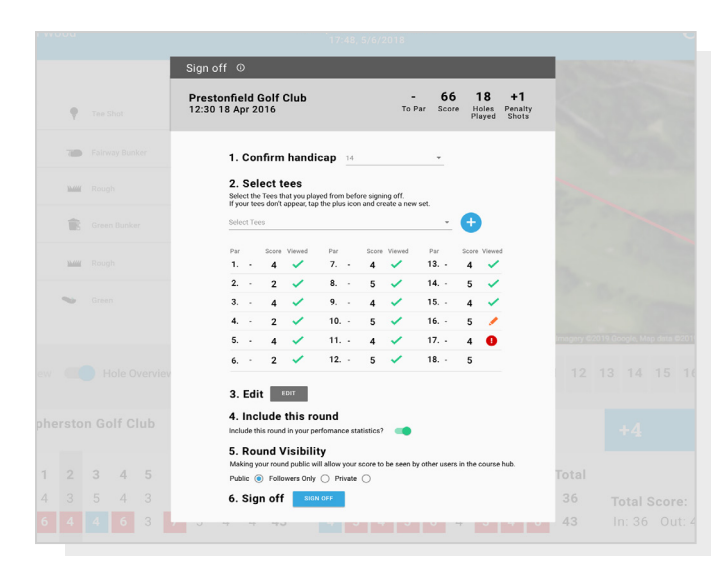

**Vaihe 1:** Valitse tasoitus pudotusvalikosta. Kirjaudu ulos ja muokkaus on helpoin tehdä työpöydällä

**Vaihe 2:** Valitse, miltä tiiauspaikalta pelasit. Useat vaihtoehdot sisältyvät avattavaan luetteloon. Jos tiiauspaikkaa ei löydy, luo uusi napsauttamalla plus-kuvaketta. Kun luot uuden, varmista että väylän kaikki tiedot ovat oikein ennen kuin jatkat.

**Vaihe 3 :** Kun olet saavuttanut vaiheen 3, muokkauspainike otetaan käyttöön. Napsauta tätä painiketta aloittaaksesi muokkausten kierroksellesi. Kierroksen "allekirjoittamiseksi" sinun on tarkasteltava vähintään yhtä väylää muokkauksessa, mutta suosittelemme kuitenkin tarkistamaan kaikki väylät varmistaaksesi tietojen oikeellisuuden.

**Vaihe 4:** Kun olet muokannut kierrosta, sinun on päätettävä, sisällytetäänkö kierros suoritustilastoihisi. Tämä on asetettava sisällyttämään oletuksena. Jos et halua sisällyttää kierrosta tilastoihisi, siirrä työpöydän liukusäädintä tai poista ruudun valinta matkapuhelimessa.

**Vaihe5:** Viimeistelläksesi paina 'sign off' .

Lisätietoja muokkaamisesta ja kirjautumisesta on osoitteessa: **support.shotscope.com**

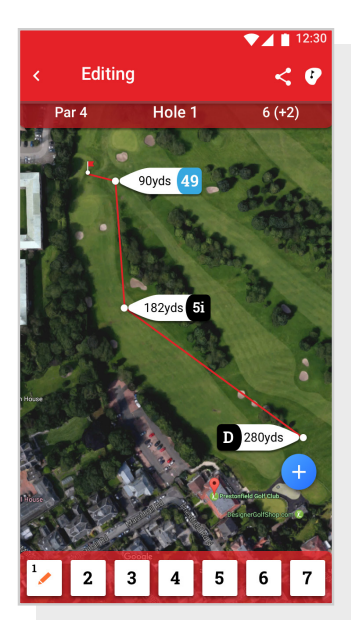

Mobile Editing

## Kilpaile ystäviesi kanssa tulostaulukoissa ja avaa mitalit

Kilpaile ja pelaa muita Shot Scope käyttäjiä vastaan. Voit valita tulostaulukot 'compete' -välilehden kautta sovellus ja online-hallintapaneelissa

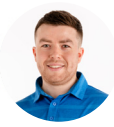

James Thompson Gosforth Golf Club Handicap 5

**250 Yard Drive** 

## **Average Distance**

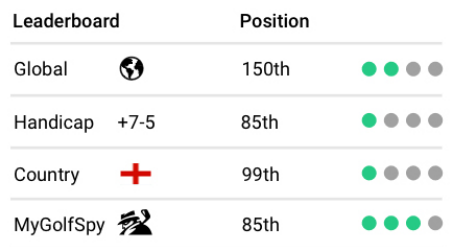

## Ota kaikki irti Shot Scope V3 -kellostasi

#### **Harjoittele swingit optimaalisen datan saamiseksi**

Datan maksimoimiseksi on tärkeää, että harjoituslyönnit tehdään pallon vieressä. Tämä sallii lyöntien tunnistavan algoritmin tarkentamisen. Suosittelemme, että suoritat useita harjoituksia pallon vieressä jokaista lyöntiä varten, jotta järjestelmästä saadaan mahdollisimman paljon tietoa. Jos huomaat, että V3 ei poimi lyöntejä, suosittelemme harjoittelujen lisäämistä ja pelaamista uudelleen.

## **Visit www.shotscope.com/getstarted** for FAQs, tutorial videos and customer support

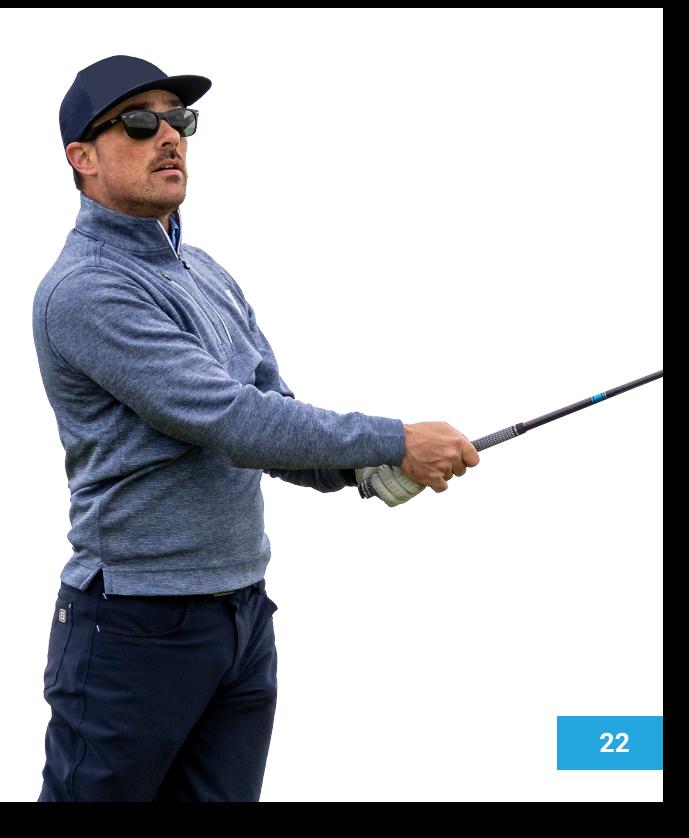

## Shot Scope Technologies Ltd

#### **LIMITED WARRANTY & SAFETY INFORMATION** FOR CONSUMERS PROTECTED BY CONSUMER PROTECTION LAWS OR REGULATIONS IN THEIR

COUNTRY OF PURCHASE. THE BENEFITS CONFERRED BY THIS LIMITED WARRANTY ARE IN ADDITION TO ALL RIGHTS CONVEYED BY SUCH CONSUMER PROTECTION LAWS AND REGULATIONS. Shot Scope Technologies Ltd products are warranted to be free from defects in materials, components and workmanship through normal use. The Warranty Period begins on the date of purchase from Shot Scope Technologies Ltd and lasts for a period of (12) months for a new product.

If a defect in material, component or workmanship is discovered within the Warranty Period you must notify Shot Scope Technologies Ltd in writing. In no event shall such notifications be received by Shot Scope Technologies Ltd later than 14 days after the expiration of the Warranty Period. Shot Scope Technologies Ltd will, at its sole option, repair or replace any materials or components that fail in normal use. Such repairs or replacement will be made at no charge to the customer for parts or labour, provided that the customer shall be responsible for any shipping and transportation cost. All returns must be shipped to Shot Scope Technologies Ltd service centre for assessment prior to repair or replacement.

The product is intended to be used only as a performance tracking device for sport and must not be used for any other purpose requiring precise measurement of direction, distance, location or topography. Shot Scope Technologies Ltd makes no warranty as to the accuracy or completeness of map data in this product.

Shot Scope Technologies Ltd retains the exclusive right to repair or replace (with a new or newlyoverhauled replacement product) the device or software or offer a full refund of the purchase price at its sole discretion. SUCH REMEDY SHALL BE YOUR SOLE AND EXCLUSIVE REMEDY FOR ANY BREACH OF WARRANTY. Contact support@shotscope.com for a returns form and further instructions. A copy of the original sales receipt, is required as the proof of purchase for warranty services. The customer is responsible for all shipping and transportation costs, for shipping details contact Shot Scope Technologies Ltd.

#### **EXCLUSIONS AND LIMITATIONS**

This limited warranty extends only to products purchased from Shot Scope Technologies Ltd or an authorized reseller.

This warranty does not apply to: (i) cosmetic damage such as scratches and dents; (ii) consumable parts, such as batteries, unless product damage has occurred due to a defect in materials, component or workmanship; (iii) damage caused by accident, abuse, water, flood, fire, or other acts of nature or external

causes; (iv) damage caused by service performed by anyone who is not an authorized service provider of Shot Scope Technologies Ltd; (v) damage to a product that has been modified or altered without written permission of Shot Scope Technologies Ltd; or (vi) damage to a product that has been not been charged or powered in accordance with the charging and powering instructions provided by Shot Scope Technologies Ltd; (vii) the product is supplied or licensed for beta, evaluation, testing or demonstration purposes for which Shot Scope Technologies Ltd does not charge a purchase price.

#### To the maximum extent permitted by applicable law.

All software and services provided by Shot Scope Technologies Ltd, including factory loaded software is provided "AS IS" without warranty of any kind. Without limiting the foregoing, Shot Scope Technologies Ltd does not warrant that the operation of the product, software or services will be error free. Shot Scope Technologies Ltd does not warrant that any equipment, system or network that the product software or services are used in conjunction with will be error free.

#### **TO THE EXTENT NOT PROHIBITED BY APPLICABLE LAW**

ALL IMPLIED WARRANTIES AND CONDITIONS OF MERCHANTABILITY, SATISFACTORY QUALITY OR FITNESS FOR A PARTICULAR PURPOSE ARE LIMITED TO THE DURATION OF THE WARRANTY PERIOD. ALL OTHER EXPRESS OR IMPLIED CONDITIONS, REPRESENTATIONS AND WARRANTIES, INCLUDING BUT NOT LIMITED TO ANY IMPLIED WARRANTY OF NON-INFRINGEMENT ARE DISCLAIMED.

To the extent not prohibited by applicable law, in no event will Shot Scope Technologies Ltd be liable for; (i) lost or erased data in connection with repair or replacement of a device; (ii) loss of revenue or profit; (iii) loss of the ability to use third party products or services; (iv) or for special, indirect, consequential, incidental or punitive damages, regardless of the theory of liability (including negligence). In the event where Shot Scope Technologies Ltd has been advised of the possibility of damages. To the extent not prohibited by applicable law, in no event will Shot Scope Technologies Ltd liability exceed the amount paid by you the consumer for the product.

Unless modified in writing by Shot Scope Technologies Ltd this limited warranty is understood to be the complete and exclusive agreement between you and Shot Scope Technologies Ltd. Superseding all prior agreements, oral or written, and all other communications between you and Shot Scope Technologies Ltd. No Shot Scope Technologies Ltd employee, agent or reseller is authorized to make any verbal or written modification, extension or addition to this limited warranty.

#### **ONLINE AUCTION PURCHASES**

Products purchased through online auctions are not eligible for warranty coverage. Online auction confirmations are not accepted for warranty verification. To obtain warranty services, an original or copy of the sales receipt from the original retailer is required.

#### **TECHNICAL SUPPORT**

This limited warranty is neither a service nor a support contract. Answers to technical support questions can be found at:

#### **support.shotscope.com**

#### **SAFETY INFORMATION & HEALTH WARNINGS**

For your personal safety and to avoid damage to device follow safety information guidelines detailed below. Failure to avoid the following potentially hazardous situations could result in serious injury: •Always consult your Physician/Doctor before beginning or modifying any exercise program. If you have a pacemaker or other implanted electronics device, consult your Physician/Doctor before using any electronic devices from Shot Scope Technologies Ltd.

•Do not clean or wear the device when you are charging it. Always unplug the device first before cleaning it.

•Do not expose the device or any other electronics product used to charge the device to liquid, moisture, humidity, or rain whilst charging the device. Exposure to water or moisture during charging could result in damage to the electronics circuits and may result in failure or explosion.

•Do not pull or apply excessive strain or force on either the watch or the strap. Damage to the watch strap may cause damage to internal electronic circuits.

•Only use the device as detailed in the user manual.

#### **BATTERY WARNINGS**

If these guidelines are not followed, the internal lithium-ion battery may experience a shortened life span or may present a risk of damage to the device, fire, chemical burn, electrolyte leak, and/or injury. •Do not charge or use the unit in a car or similar place where the inside temperature may be over 45 degrees Celsius (113oF). To prevent damage, remove the device from the vehicle or store it out of direct sunlight, such as in the glove box.

•Do not disassemble, modify, re-manufacture, puncture or damage the device.

•Do not short circuit the battery or device by bringing the terminals in contact with metal or another object. This could cause personal injury, explosion or fire.

•Do not immerse or expose the device to water, other liquids, fire, explosion, or any other hazard. •Do not shock the battery by dropping or throwing it.

•Do not operate the device outside of the temperature ranges specified in the temperature specifications in this manual.

•If the device or battery shows any type of damage, such as bulging, swelling or disfigurement. Discontinue use immediately and contact Shot Scope Technologies Ltd. •Keep any exposed battery out of reach of infants or small children.

#### **CARE GUIDELINES**

•Avoid extreme shock and harsh treatment, because it can degrade the life of the device. •Only use a damp cloth or paper towel with water to clean the device. Do not spray with any chemicals to clean the device.

•Do not expose the device to extremely high or low temperatures.

•Do not bring the device into contact with any sharp objects. This could cause damage or scratches. •Do not attempt to repair, modify or disassemble your Shot Scope watch; it does not contain any userserviceable components and doing so will void the warranty.

•Use the supplied usb cable to charge the Shot Scope watch with usb compliant ports.

•If the device becomes submerged in a liquid, turn the device off, wipe excess liquid from the surface of the device and place the device in a dry area for 24 hours. In most cases the device should power up and function properly once completely dried. If the watch does not power up after following these steps contact customer support if your warranty period is still active.

#### **GPS NOTICE**

The device may experience degraded performance if you use it in proximity to any device that uses a terrestrial broadband network operating close to the frequencies used by any Global Navigation Satellite System (GNSS), such as the Global Positioning Service (GPS). Use of such devices may impair reception of GNSS signals.

#### **RADIO FREQUENCY RADIATION EXPOSURE**

This device is a mobile transmitter and receiver that uses an internal antenna to send and receive low levels of radio frequency (RF) energy for data communications. The device emits RF energy below the published limits when operating in its maximum output power mode and when used with Shot Scope authorized accessories. To comply with RF exposure compliance requirements, the device should be used as described in the user guide. The device should not be used in other configurations. This device must not be co-located or operated in conjunction with any other transmitter or antenna.

The device should only be used for the intended application as stated by the manufacturer.

#### **POWER SPECIFICATIONS**

Charging: 5V USB

#### **BATTERY**

The device has an internal Lithium Polymer rechargeable battery The battery should only be replaced by authorized Shot Scope Technologies Ltd approved personal. A customer should never attempt to replace the battery.

#### **TEMPERATURE SPECIFICATIONS**

Operating Temperature: 0°C to 50°C (32°F to 122°F) Charging Temperature: 5°C to 40°C (41°F to 104°F) Storage Temperature: -10°C to 45°C (14°F to 113°F)

#### **PRODUCT DISPOSAL**

Dispose of the Shot Scope device, battery and packaging in the accordance with local regulations. Do not dispose of the battery with regular household waste.

#### **FEDERAL COMMUNICATIONS COMMISSION (FCC) STATEMENT**

This equipment radiates radio frequency energy and if not used properly  $-$  that is, in strict accordance with the instructions in this manual – may cause interference to radio communications and television reception.

Operation is subject to the following two conditions: (1) this device may not cause harmful interference and (2) this device must accept any interference that may cause undesired operation of the device.

This device has been tested and found to comply with the limits for a Class B digital device, pursuant to part 15 of the FCC rules. These limits are designed to provide reasonable protection against harmful interference in a residential installation. This equipment generates, uses and can radiate radio frequency energy and, if not installed and used in accordance with the instructions, may cause harmful interference to radio communication. However, there is no guarantee that interference will not occur in a particular installation. If this equipment does cause harmful interference to radio or television reception, which can be determined by turning the equipment off and on, the user is encouraged to try to correct the interference by one or more of the following measures:

•Reorient or relocate the receiving antenna.

•Increase the separation between the equipment and receiver.

•Connect the equipment into an outlet on a circuit different from that to which the receiver is connected. •Consult the dealer or an experienced radio/TV technician for help.

Changes or modifications not expressly approved by the party responsible for compliance could void the user's authority to operate the equipment. FCC ID: 2AHWR-SS04

#### **CE MARKING & EUROPEAN UNION COMPLIANCE**

Products intended for sale within the European Union are marked with a (CE) mark which indicates compliance to applicable directives and European norms (EN) as follows.

#### **DECLARATION OF CONFORMITY**

Shot Scope declares that this device complies with the essential requirements and relevant provisions of Directive RED 2014/53/EU

#### **Go to www.shotscope.com/doc to view the Declaration of Conformity.**

**Shot Scope Technologies Ltd Unit 27, Castlebrae Business Centre, 40 Peffer Place, Edinburgh, EH16 4BB, United Kingdom**

#### **MODE, FREQUENCY AND POWER**

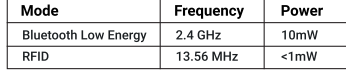

#### **SOFTWARE LICENSE AGREEMENT**

BY USING THE DEVICE, YOU AGREE TO BE BOUND BY THE TERMS OF THE FOLLOWING SOFTWARE LICENSE AGREEMENT. PLEASE READ THIS AGREEMENT CAREFULLY. Shot Scope Technologies Ltd grant you the user a limited license to use the software embedded in this device (the "Software") in binary executable form in the normal operation of the device & product. Title, ownership rights, and intellectual property rights in and to the Software remain with Shot Scope Technologies Ltd. You acknowledge that the software is the property of Shot Scope Technologies Ltd and is protected under international copyright treaties. You further acknowledge that the structure, organization, and code of the software, for which source code is not provided, are valuable trade secrets of Shot Scope Technologies Ltd. You agree not to decompile, disassemble, modify, reverse assemble, reverse engineer, or reduce to human readable form the software or any part thereof or create any derivative works based on the software.

#### **Go to www.shotscope.com/legal/ for the latest terms and conditions, returns and privacy policies.**

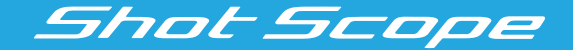

## **f** Facebook: shotscope **T** Twitter: @shotscope  $\boxed{0}$  Instagram: @shot\_scope

Maahantuoja: Klintrade Oy www.klintrade.fi

Version 4 - 301020